The Data Protection Act 2018 and the UK General Data Protection Regulation GDPR have clear guidelines on the responsibilities of those processing and controlling information. With this in mind it is increasingly important that we send children and families information securely. With security being a primary concern for securing children's data, we are using the Egress (secure email) solution. This not only encrypts the email but also has a two step process to accessing the email and notifications for authorisation if users forward the message on.

Egress is an internet browser based email solution so is similar in use to gmail, hotmail and other online email accounts. In order to support settings we have compiled this guide to provide a step by step process for Egress setup and management.

In order to send and receive documents you will need to setup a free Egress user account. This guide will allow you to:

- Identify an Egress email
- Setup your free Egress Account
- Access your email
- Manage your Egress mailbox

| Receiving a secure email through Egress | 2 |
|-----------------------------------------|---|
| Create an Egress Account                | 2 |
| Managing your Email                     |   |
| Sending an email through Egress         |   |
| Further Information                     |   |
| Turtier information                     |   |

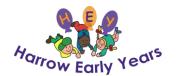

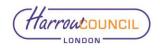

#### Receiving a secure email through Egress

1. You will receive an email which will state:

'This email has been sent to you securely using Egress Switch

Click to read this secure email online'

Click/select the link 'read this secure email'

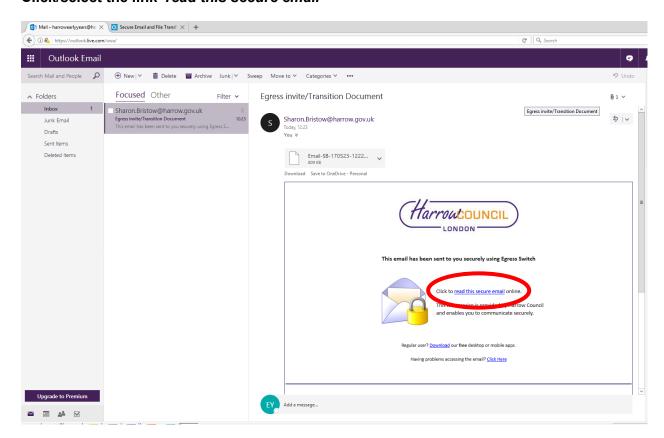

#### **Create an Egress Account**

- This is a one off process. Click the link in a received secure mail. A new tab will be opened on your internet browser and you will be directed to the Egress website 'Welcome to Switch Web Access'. The following options will be available:
  - 'Sign in' If you already have an Egress account. Your Egress account must be registered to the email account where the original mail was sent or you will not be able to access the received email.
  - 'Register for free' Create a new account

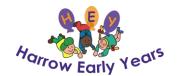

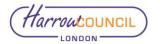

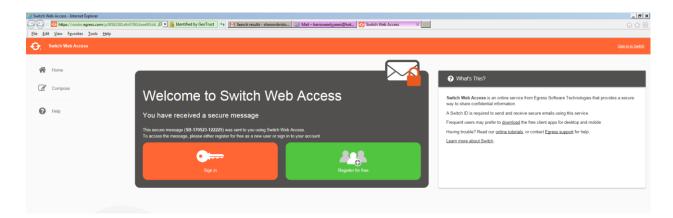

Select 'Register for free' and complete the Egress Switch Sign Up form. Ensure that the 'Email (Switch ID)' is the same as the email address where your original email was sent (for example, if your email address is earlyyears@harrow.gov.uk you use this email as your Egress Email (Switch ID) when you create your account).

2. After completing your details, password and security questions check the terms and conditions **select** '*Create Account*'.

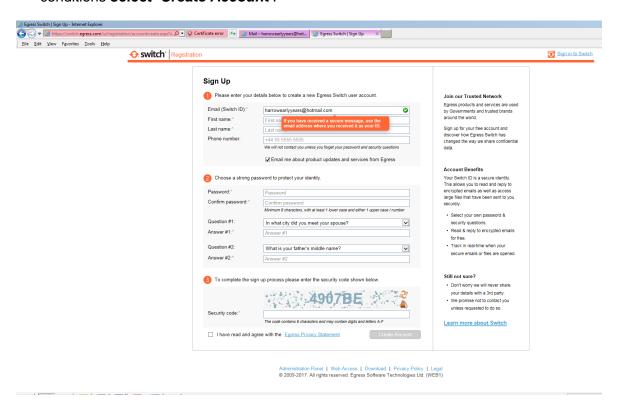

3. Once you have created your account an 'Almost Done' screen will appear requesting an 'Activation Code'. Keep this screen open. You will be sent an email back to your standard email account with an activation code.

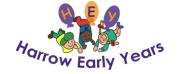

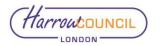

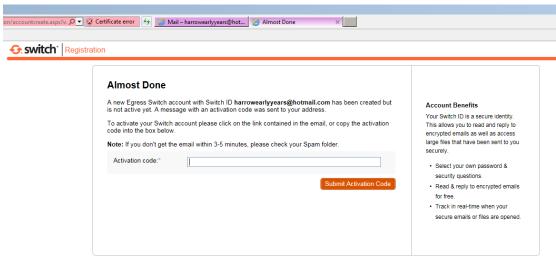

Administration Panel | Web Access | Download | Privacy Policy | Legal © 2009-2017. All rights reserved. Egress Software Technologies Ltd. (WEB1)

4. Copy the activation code found in your standard email account and place this in the 'Almost Done', 'Activation Code' field and select 'Submit Activation Code'.

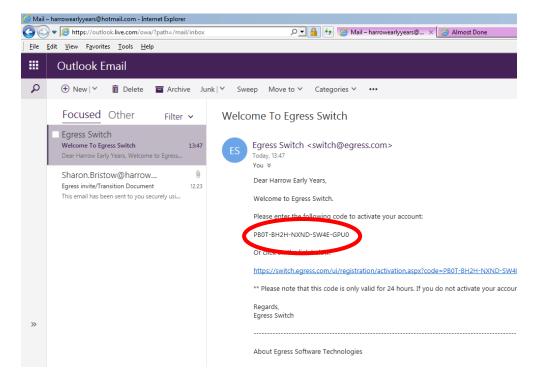

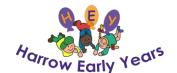

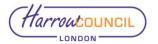

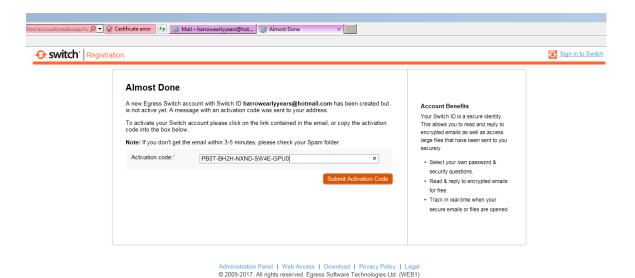

5. You will be asked to enter your Egress Password and select 'Activate Switch Account'.

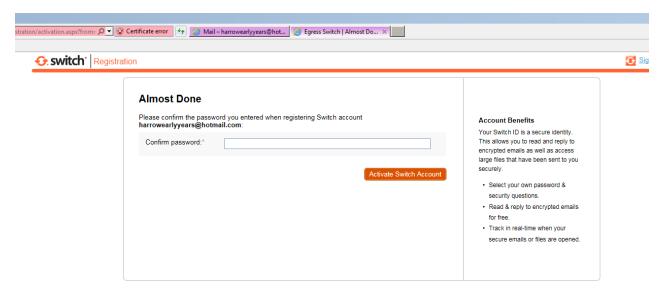

Administration Panel | Web Access | Download | Privacy Policy | Legal © 2009-2017. All rights reserved. Egress Software Technologies Ltd. (WEB2)

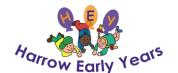

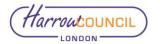

6. You have now successfully created your Egress Account. **Select 'Read your message now' to view your messages.** 

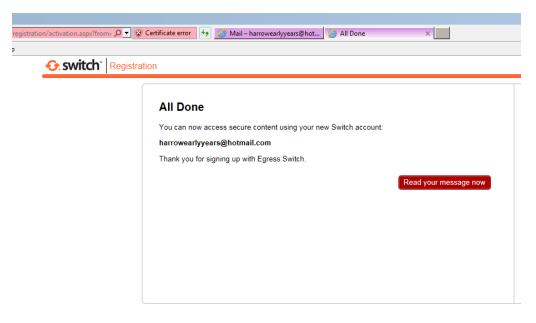

Administration Panel | Web Access | Download | Privacy Policy | Leg © 2009-2017. All rights reserved. Egress Software Technologies Ltd. (WEE

7. Now that you have created your account you are ready to sign in to 'Switch Web Access'.

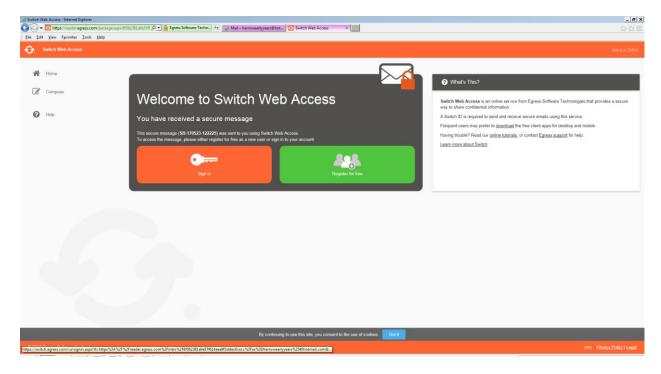

Select 'Sign in' (Orange Key), and you will be asked to login.

Note: If you are using an alternative brower it may ask for verification through an activation code.

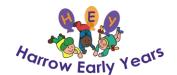

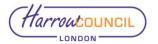

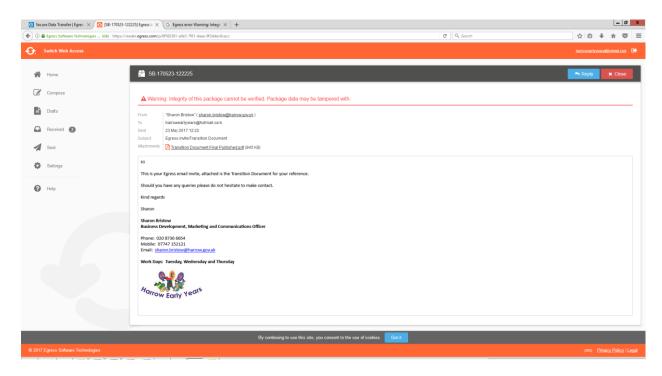

#### **Managing your Email**

The Egress email functions similar to the majority of browsers.

- 1. On the left pane of the screen you will have access to:
  - Compose Create Email
  - Drafts Part written emails (not sent)
  - Received Incoming emails
  - Sent Emails sent through your Egress Switch account

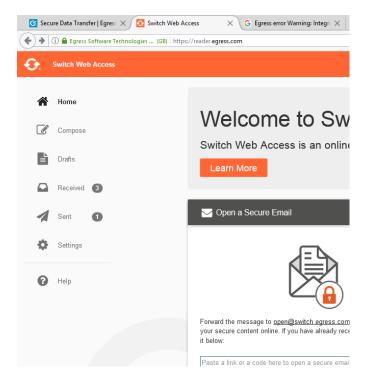

2. On the top right of the screen the right arrow is for signing out of Egress.

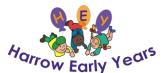

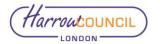

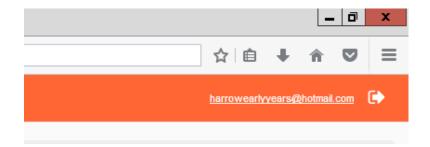

3. Clicking on your email address will provide you with a summary of your account including credits.

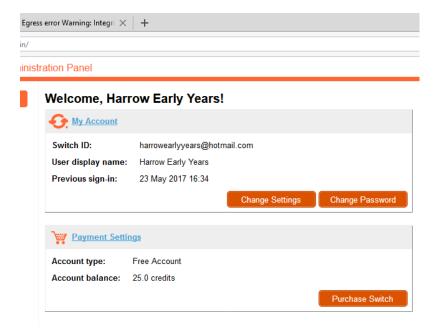

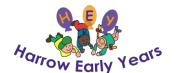

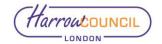

#### Sending an email through Egress

- 1. Log into your <u>Egress account</u> and select 'Compose' on the left pane. Create your email and attach any documentation or images.
- 2. Select Save Draft or Send Secure when completed.

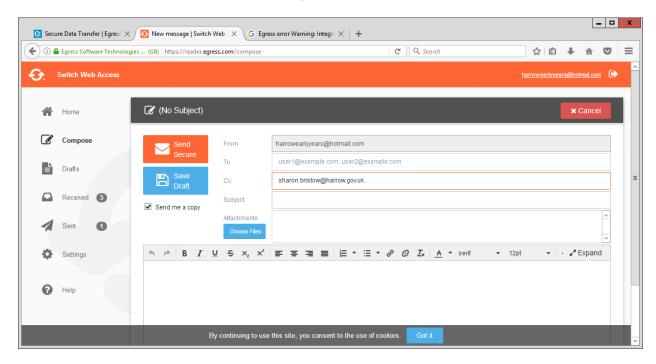

3. You will receive a confirmation of sent mail.

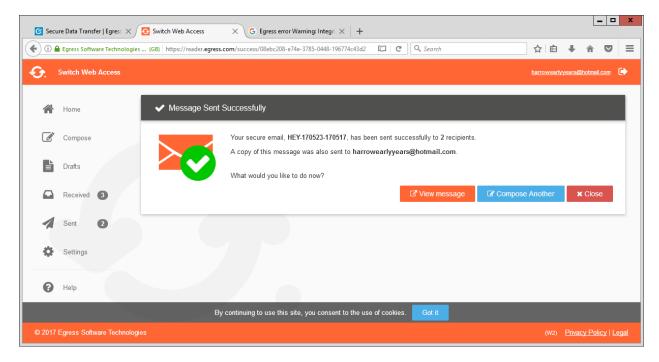

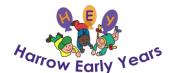

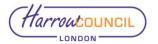

#### **Further Information**

**Egress account Access** 

**Egress video resources** 

If you have already created your Egress account and are having trouble with access please follow the on-screen instructions or contact <a href="Egress">Egress</a> directly.

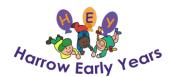

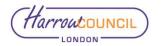